# **Michael Gradias**

# Dhotoshop<br>Hements

NIKON AF-P DX NIKKO

81.999.9

**JUDITIA** 1010530 **JOINESNA** 10209204 1020336  $21054006$ **L HEAPPLE**  $2017$  Bolo x Algor 2 AF628.2016 Af narozky 2017 **Downport**  $F<sub>0</sub>$ Picture Pocto Sninky obrazyvi Test Filian Vrber 2017 **Zelaña** fata z Cr

> **Úpravy fotografií** prakticky a názorně

#### Upozornění pro čtenáře a uživatele této knihy

Všechna práva vyhrazena. Žádná část této tištěné či elektronické knihy nesmí být reprodukována a šířena v papírové, elektronické či jiné podobě bez předchozího písemného souhlasu nakladatele. Neoprávněné užití této knihy bude trestně stíháno.

# Photoshop Elements 15

#### Michael Gradias

Přeloženo z německého originálu knihy Michaela Gradiase Photoshop Elements 15 – Sehen und Können, vydaného nakladatelstvím Mark+Technik Verlag GmbH, Burgthann, 2016.

Original title: Photoshop Elements 15 – Sehen und Können by Michael Gradias, published by Mark+Technik Verlag GmbH.

© Mark+Technik Verlag GmbH, Burgthann, 2016. All rights reserved.

Vydala Grada Publishing, a.s. U Průhonu 22, Praha 7 obchod@grada.cz, www.grada.cz tel.: +420 234 264 401, fax: +420 234 264 400 jako svou 6872. publikaci

Odpovědná redaktorka Věra Slavíková Sazba Miroslav Lochman, www.lochmans.com Fotografe Michael Gradias, Wolfenbüttel, www.gradias-foto.de, Miroslav Lochman Počet stran 328 První vydání, Praha 2018 Vytiskla tiskárna TNM Print s.r.o.

Czech edition © Grada Publishing, a.s., 2018 Translation © Miroslav Lochman, 2018 Cover Design © Jakub Náprstek Cover Photo © Designed by photoangel, kjpargeter / Freepik

Názvy produktů, firem apod. použité v knize mohou být ochrannými známkami nebo registrovanými ochrannými známkami příslušných vlastníků.

ISBN 978-80-247-3113-1 (ePub) ISBN 978-80-247-3122-3 (pdf) ISBN 978-80-271-0272-3 (print)

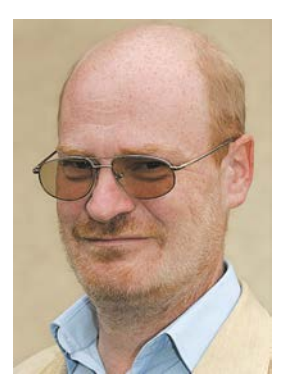

### Vážení čtenáři,

v této knize se seznámíte s Photoshop Elements – velmi zajímavým programem pro každého ambiciózního fotografa.

Za pomoci podrobného a názorného obrazového průvodce vám na následujících stránkách ukážu, jak snadno lze přenášet fotografie z fotoaparátu do počítače, a následně je upravovat. Pokud se vám fotografie zcela nepovedly, nevadí. Krok za krokem se dozvíte, jak z nich udělat skvělé snímky. Není to tak obtížné, jak se na první pohled může zdát.

Mimochodem, některé snímky použité v této knize a řadu dalších, můžete pro své pokusy nalézt na mé webové stránce www.gradias.de. Obrázky můžete použít pro procvičování a soukromé účely.

Věřím, že se vám práce s Photoshop Elements bude líbit, a také doufám, že vám kniha pro práci s programem poskytne mnoho dobrých tipů a rad.

Váš autor Michael Gradias

M. L.M.

#### 1 Inovace na první pohled

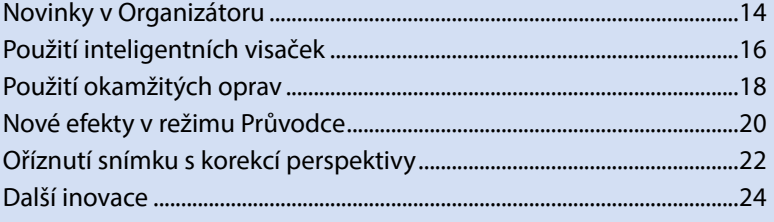

#### 2 Z fotoaparátu do počítače

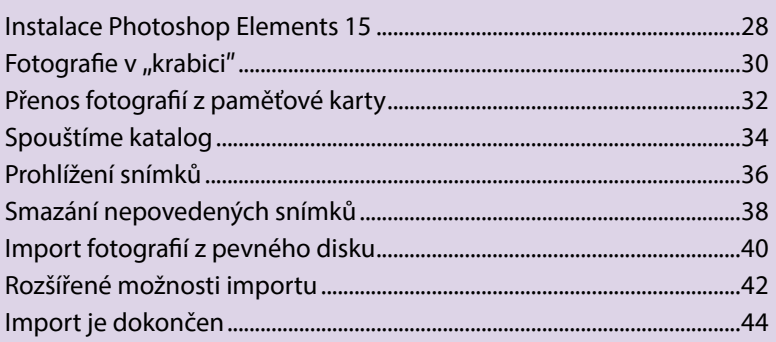

#### 3 Zobrazení a uspořádání fotografií

47

13

27

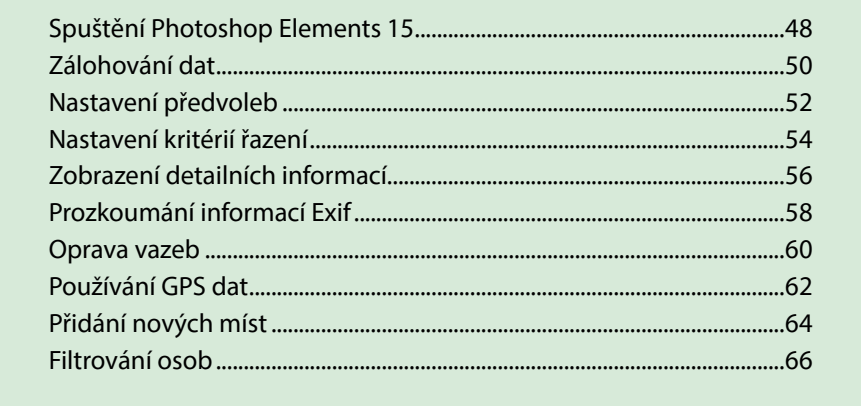

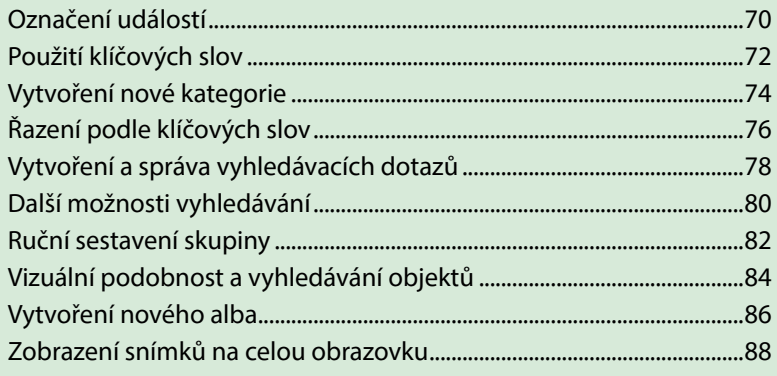

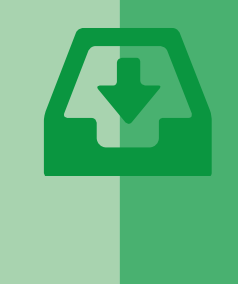

# 4 Poznáváme Photoshop Elements

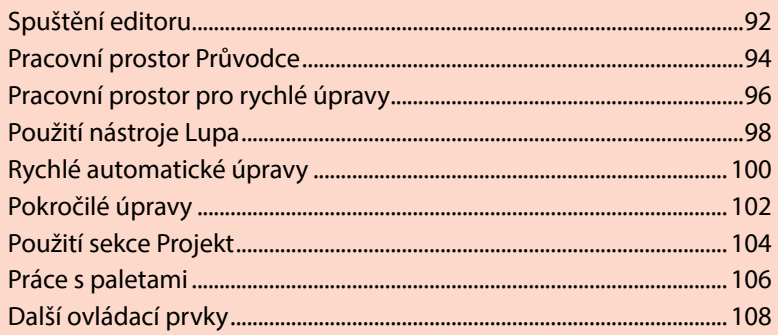

# 5 Rychlé úpravy fotografií

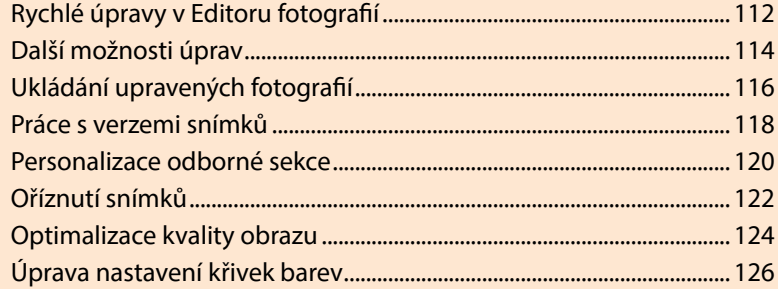

111

91

# 6 Úprava fotografií

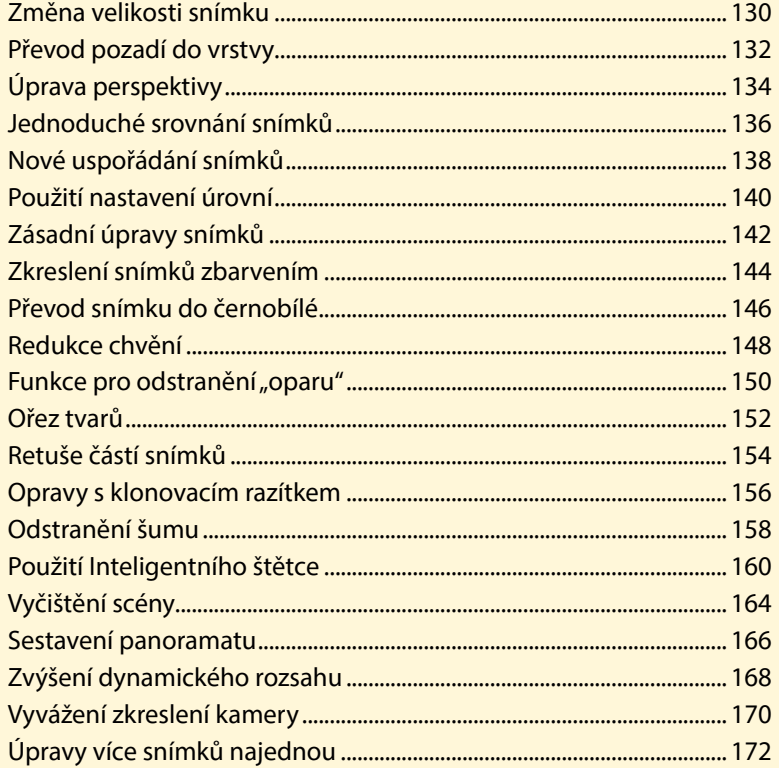

## 7 Tvorba fotokoláží

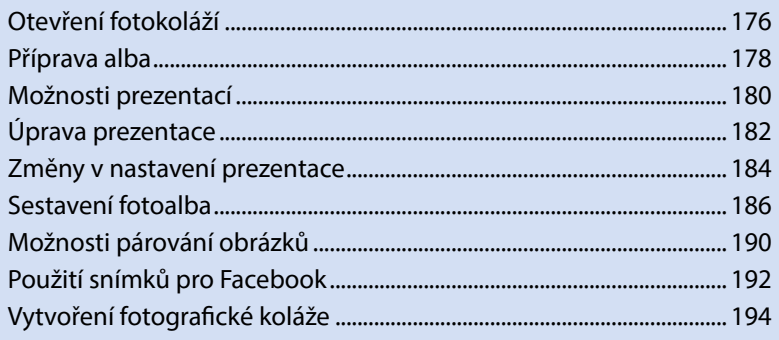

 $\overline{175}$ 

 $\bullet$ 

E Provincia de la Carte de la Carte de la Carte de la Carte de la Carte de la Carte de la Carte de la Carte de

Obsah

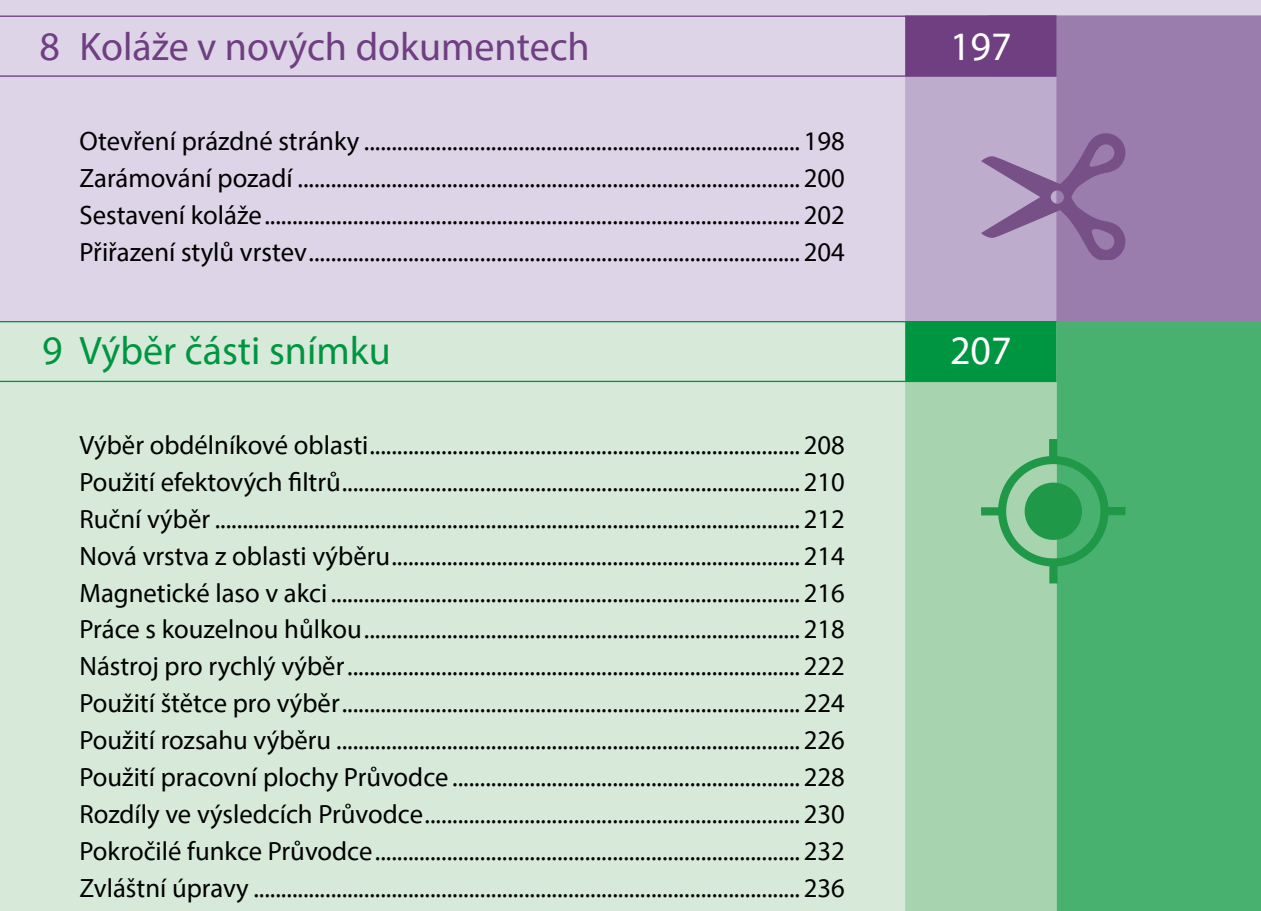

# 10 Úžasné efekty

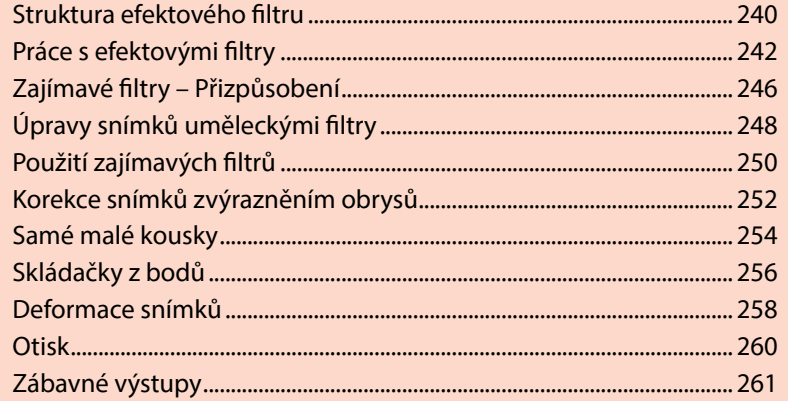

239

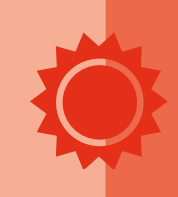

Obsah

#### 11 Práce s textem

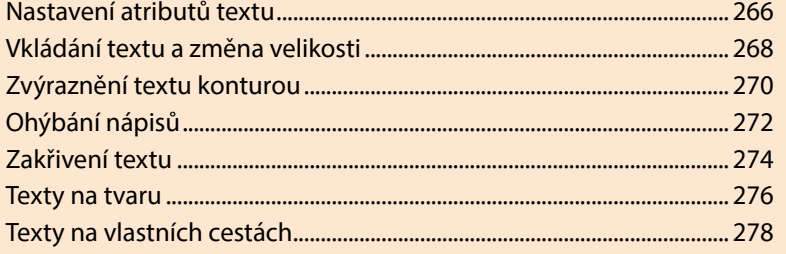

# 12 Efekty a styly vrstev

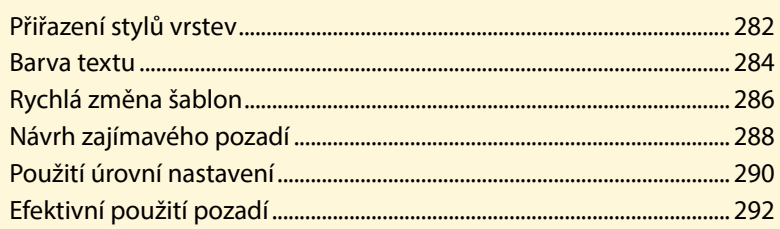

# 13 Snazší práce s předvolbami

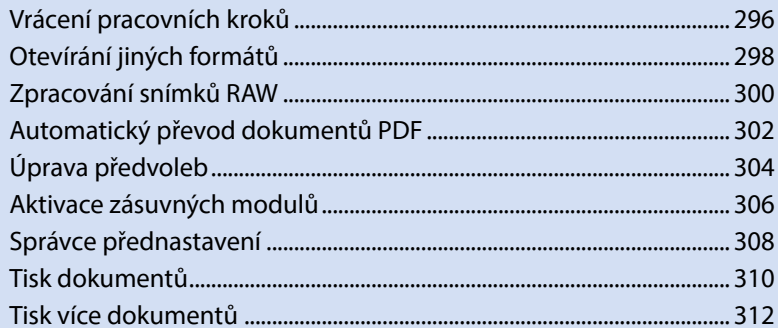

### Slovník

### Rejstřík

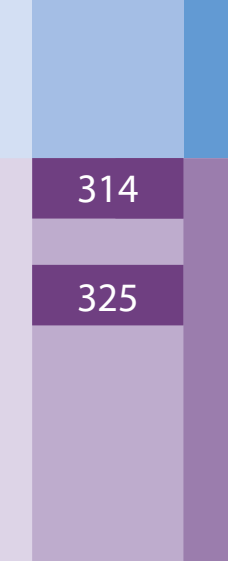

265

281

295

9

#### Obsah

# Inovace na první pohled

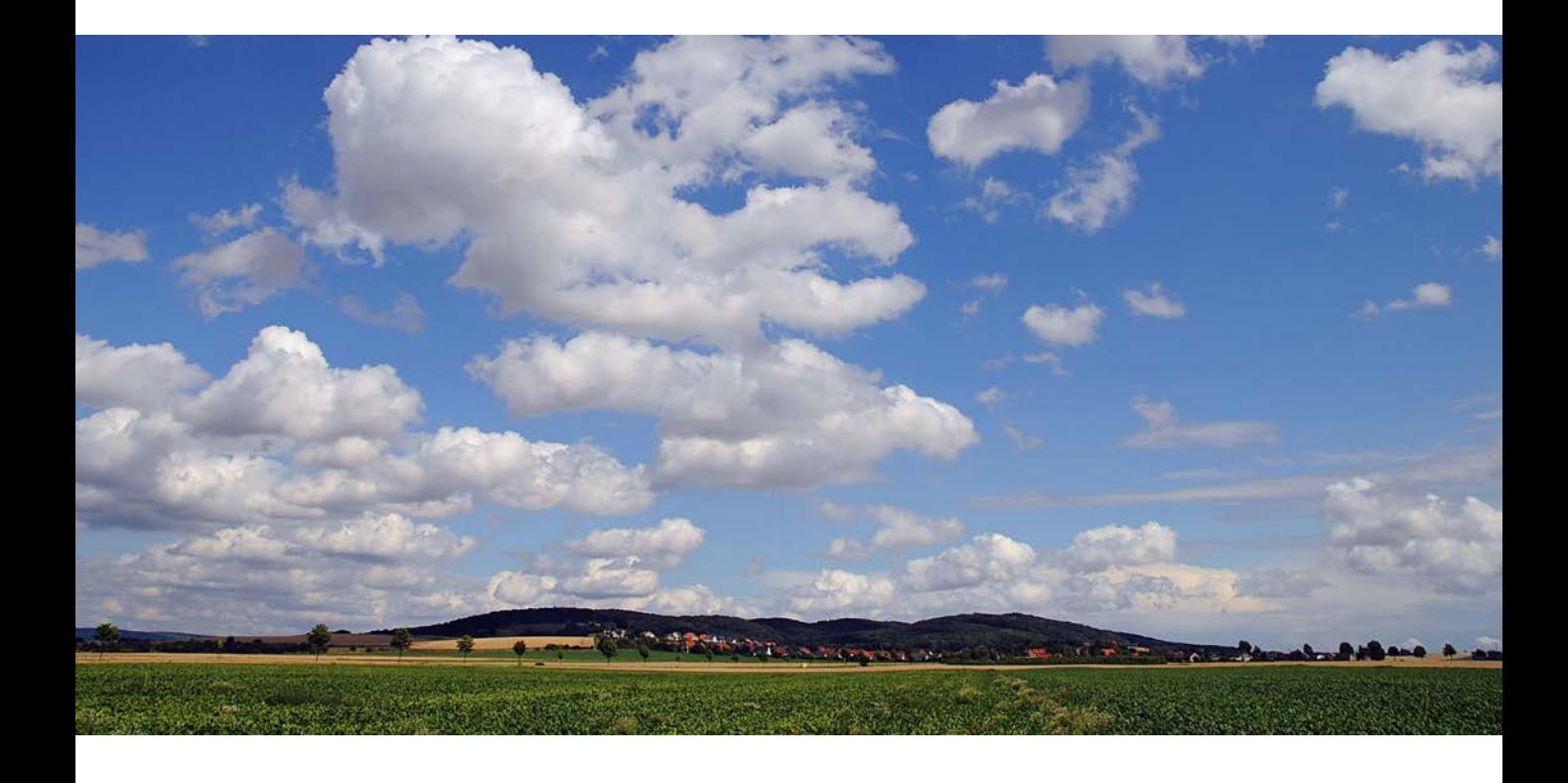

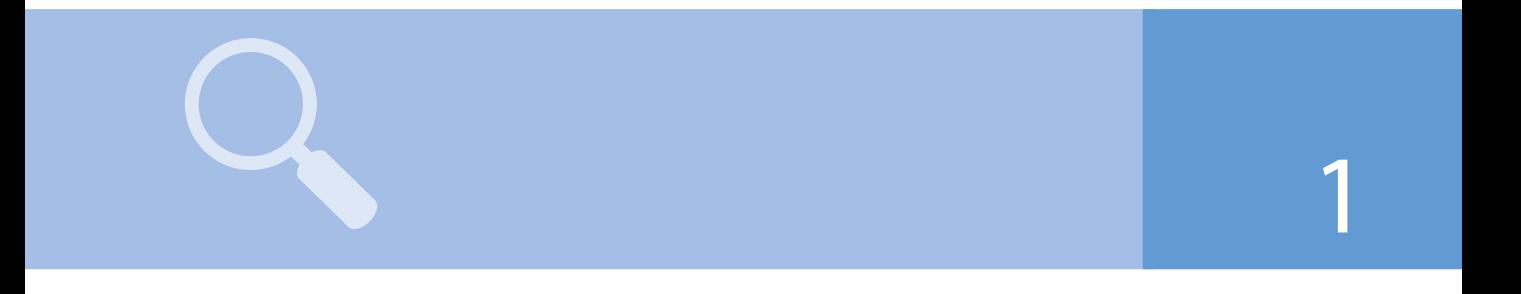

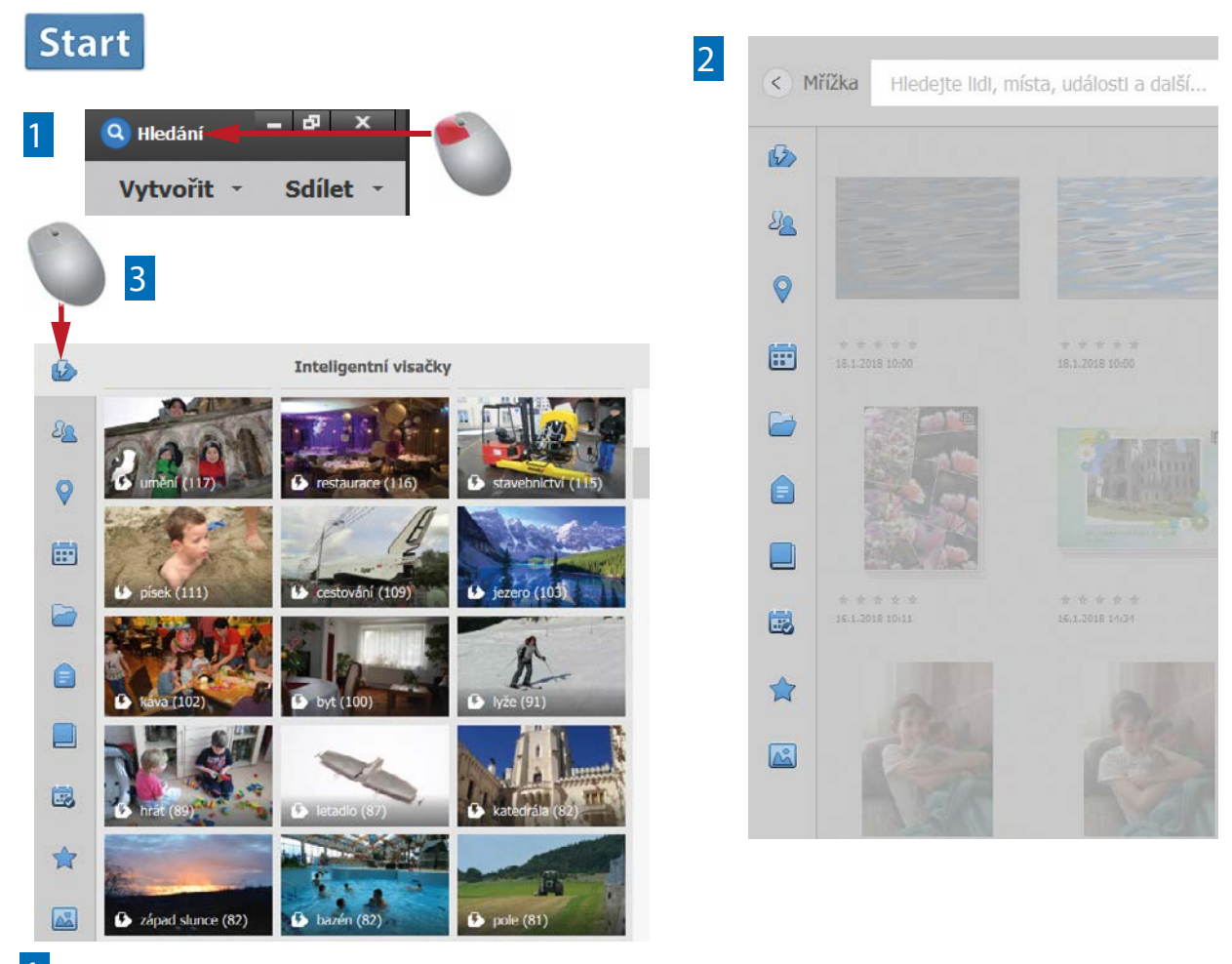

- **1** Otevřete dialogové okno *Hledání* klepnutím na tlačítko v pravém horním rohu pracovního prostoru.
- 2 V nově otevřeném dialogovém okně lze snímky vyhledávat podle řady různých kritérií třídění. Ta jsou uvedena na levém okraji okna.
- První možnost zobrazí inteligentní visačky, jestliže umístíte ukazatel myši nad ikonu.

V nástroji Organizátor v aplikaci Photoshop Elements 15 příliš mnoho nových funkcí není. Existují zde však nové důležité funkce, jež vám pomohou třídit velké množství snímků. Photoshop Elements 15 například nabízí novou výkonnou vyhledávací funkci, kterou můžete použít k filtrování fotografií z inventáře snímků podle mnoha různých vyhledávacích kritérií.

#### Poznámka

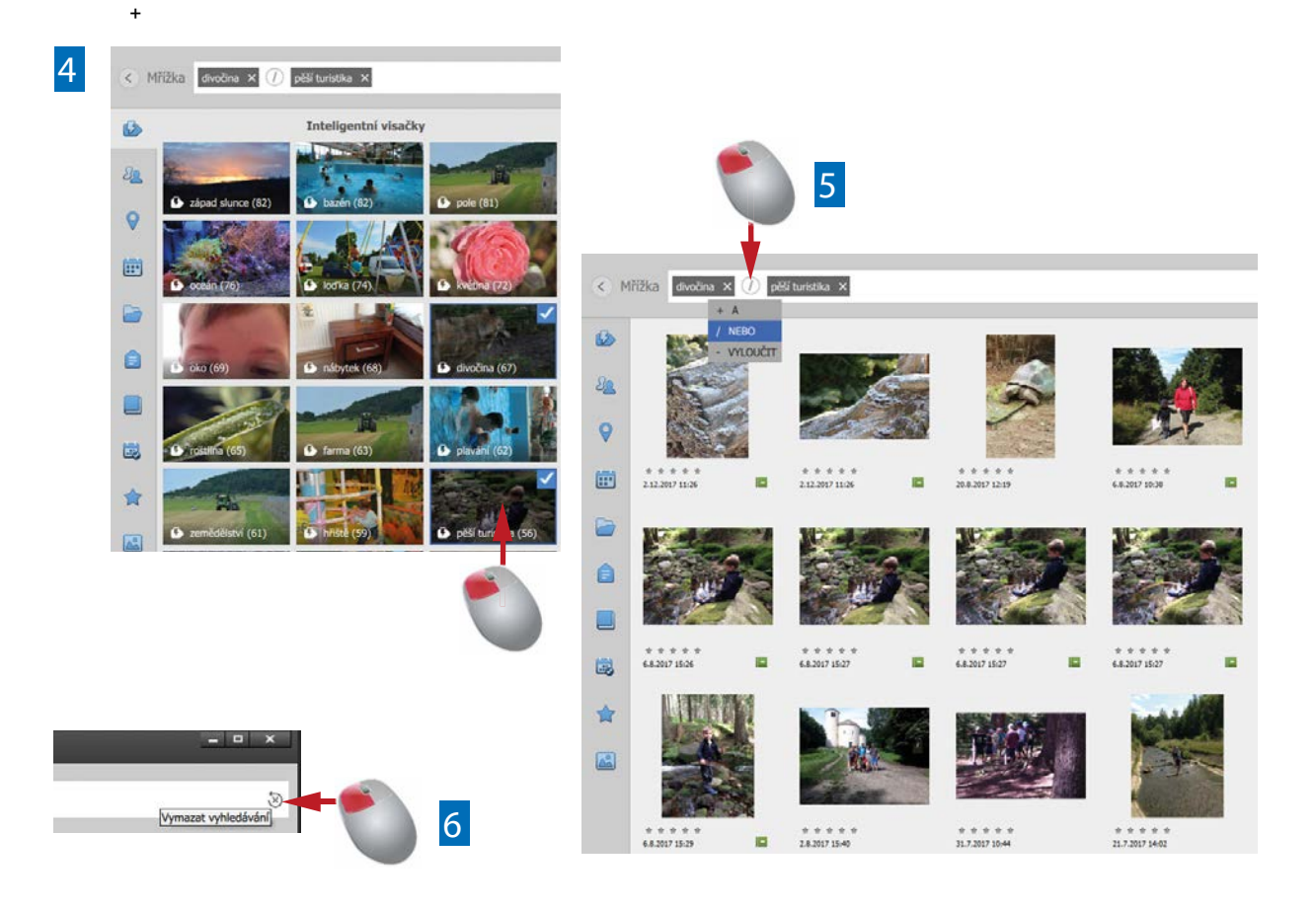

- 4 Klepněte na témata, která chcete zahrnout do vyhledávání. Symbol malého háčku vpravo nahoře označuje vybrané visačky.
- 5 Klepnutím na ikonu mezi klíčovými slovy zadejte, zda musí být splněna všechna kritéria vyhledávání, či pouze jedno.
- 6 Dialogové okno pro vyhledávání lze uzavřít klepnutím na symbol křížku vpravo nahoře. Můžete také klepnout na tlačítko Mřížka vlevo.

Konec

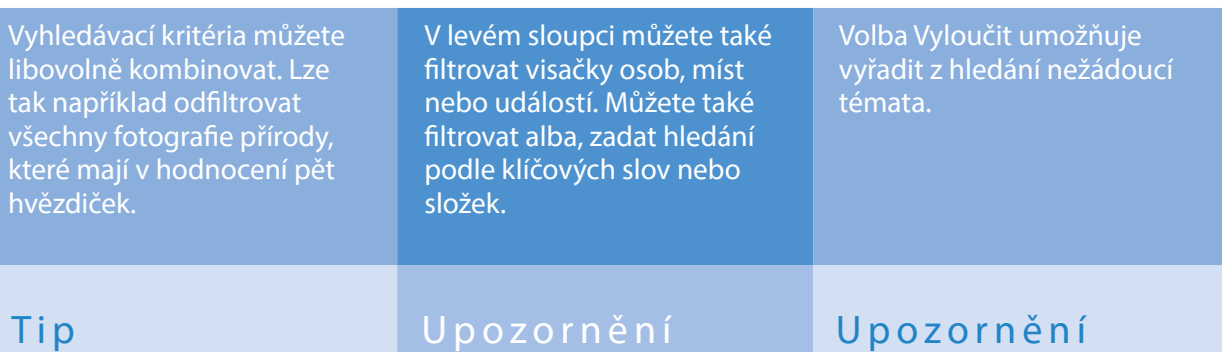

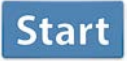

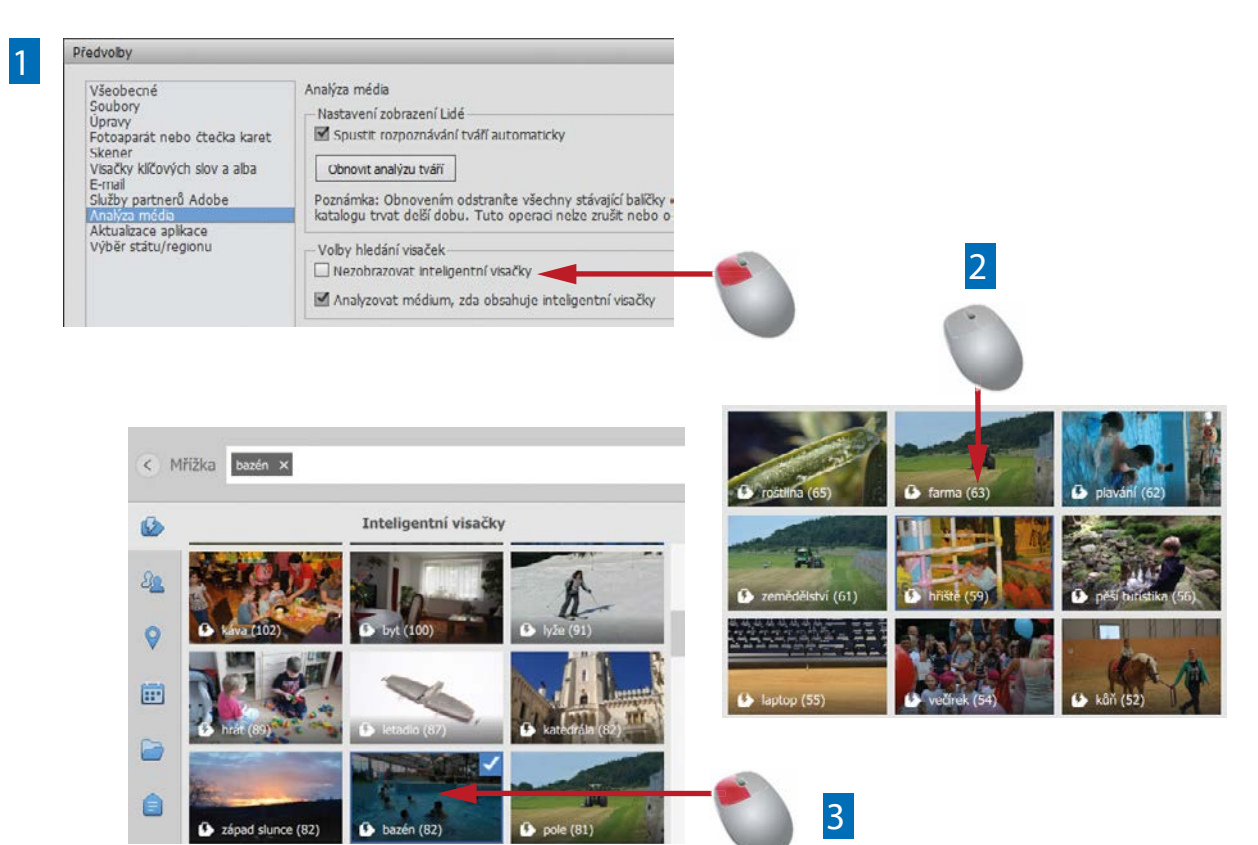

- 1 Jestliže se v okně Hledání nezobrazují inteligentní visačky, jsou pravděpodobně vypnuté, a lze je tedy aktivovat v Předvolbách, v části Analýza média.
- 2 Režim Hledání automaticky zobrazuje, kolik snímků v katalogu odpovídá kritériím inteligentních visaček. U každé kategorie je tak v závorce uvedena informace o počtu snímků.
- 3 Klepnutím na miniaturu zobrazíte všechny snímky, jež odpovídají kritériu inteligentních visaček.

Ve výchozím nastavení aplikace Photoshop Elements zkoumá Organizátor celý inventář snímků a přiřazuje fotografiím různé inteligentní visačky. Přestože funkce ještě nefunguje dokonale, pomáhá strukturalizovat větší katalogy snímků a rychleji vyhledávat požadované fotografie.

#### Poznámka

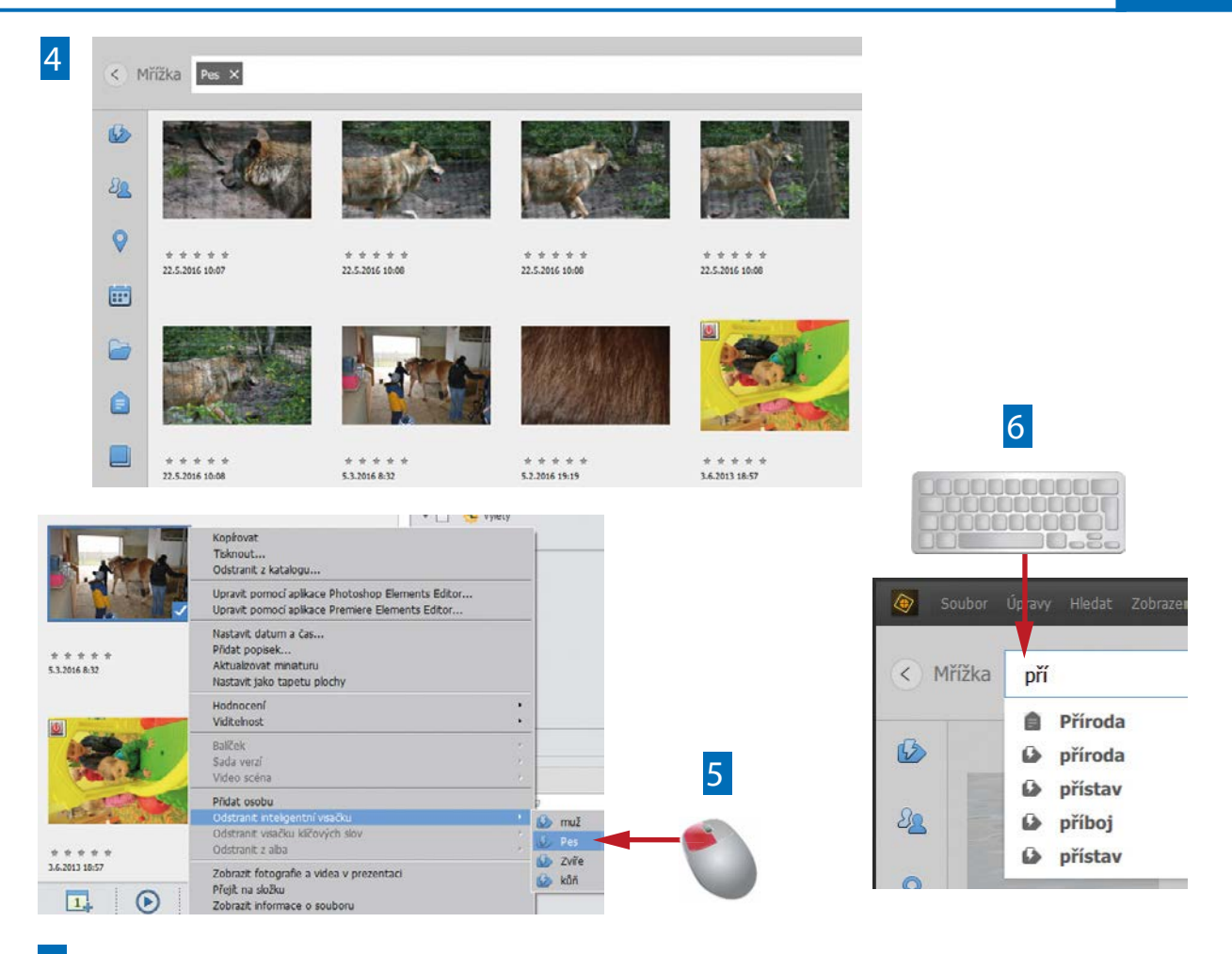

- 4 Po potvrzení budou zobrazeny všechny snímky s příslušnou inteligentní visačkou. V příkladu ovšem vidíte, že je zde také mnoho chybně zařazených snímků.
- 5 Chcete-li odstranit nesprávně přiřazené inteligentní visačky, přejděte do zobrazení Mřížka a v kontextové nabídce vyberte možnost Odstranit inteligentní visačku.
- 6 Pokud hledáte snímky odpovídající konkrétnímu tématu, můžete zadat vlastní výraz do řádku v záhlaví okna Hledání. Organizátor navrhne témata při psaní.

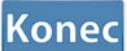

Vedle inteligentních visaček můžete snímkům přiřadit také visačky vlastní, abyste ve svém katalogu snímků vytvořili podrobnější strukturu.

Je celkem běžné, že se ve výsledcích hledání zobrazí i snímky, jež sem nepatří. Důvodem je, že automatická analýza obrazu nesprávně interpretovala obsah snímku. Klepnutím na několik různých témat získáte komplexní výsledek vyhledávání podobných témat.

#### Upozornění Tip Upozornění

#### **Start**

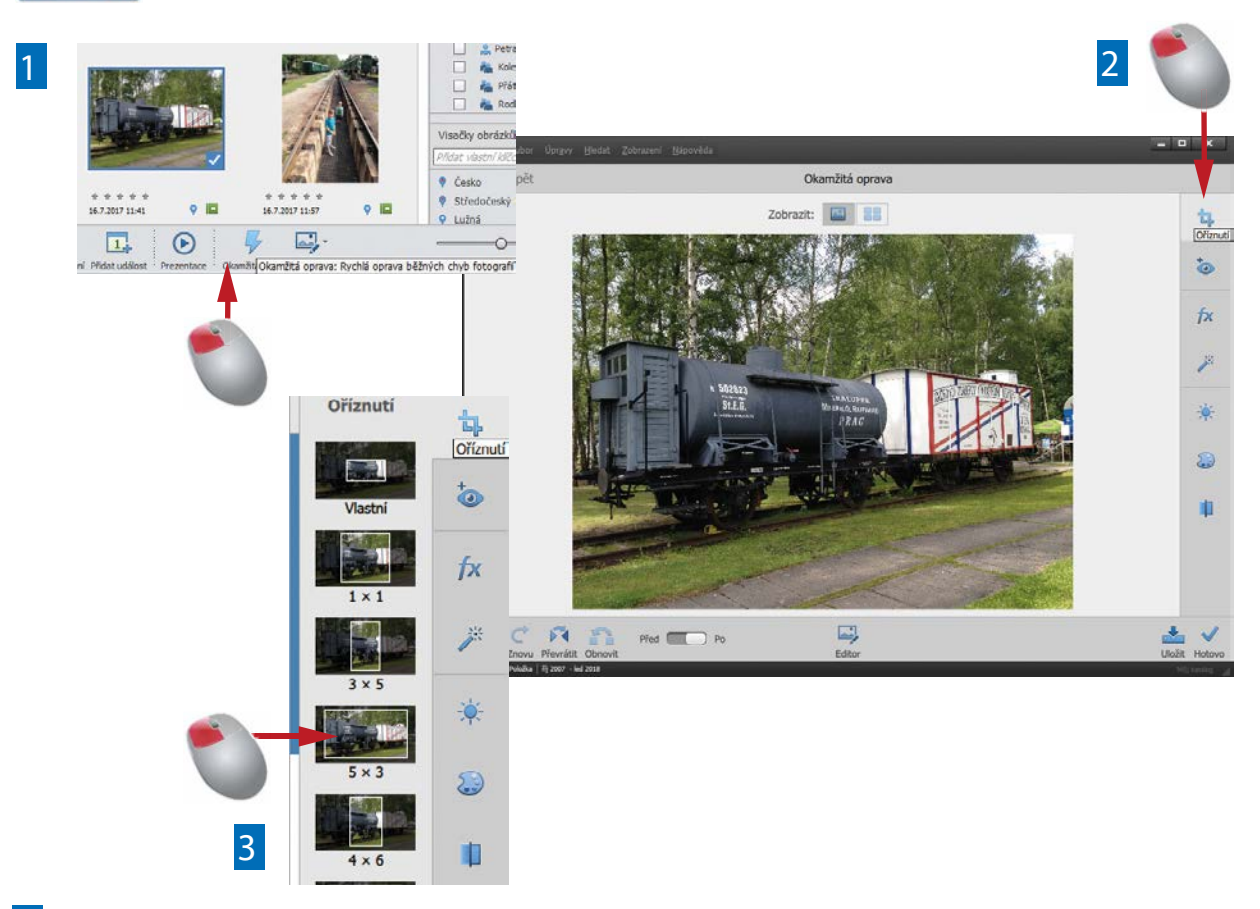

- 1 V Organizátoru označte obrázek, který chcete optimalizovat, a v zápatí klepněte na tlačítko Okamžitá oprava.
- 2 Snímek se otevře v novém dialogovém okně. Na pravé straně pracovního prostoru zvolte tlačítko ...
- 3 ... některé z funkcí oprav, jíž chcete svůj snímek vylepšit. Po klepnutí na vybraný symbolse zobrazí náhledy s různými variantami oprav.

Již v předchozích verzích Photoshop Elements bylo možné optimalizovat obrázky v Organizátoru, aniž byste museli spouštět Editor fotograí. Tyto možnosti byly v současné verzi výrazně rozšířeny. Funkce se nazývá Okamžitá oprava a lze ji aktivovat pomocí nového tlačítka v zápatí okna aplikace.

#### Poznámka

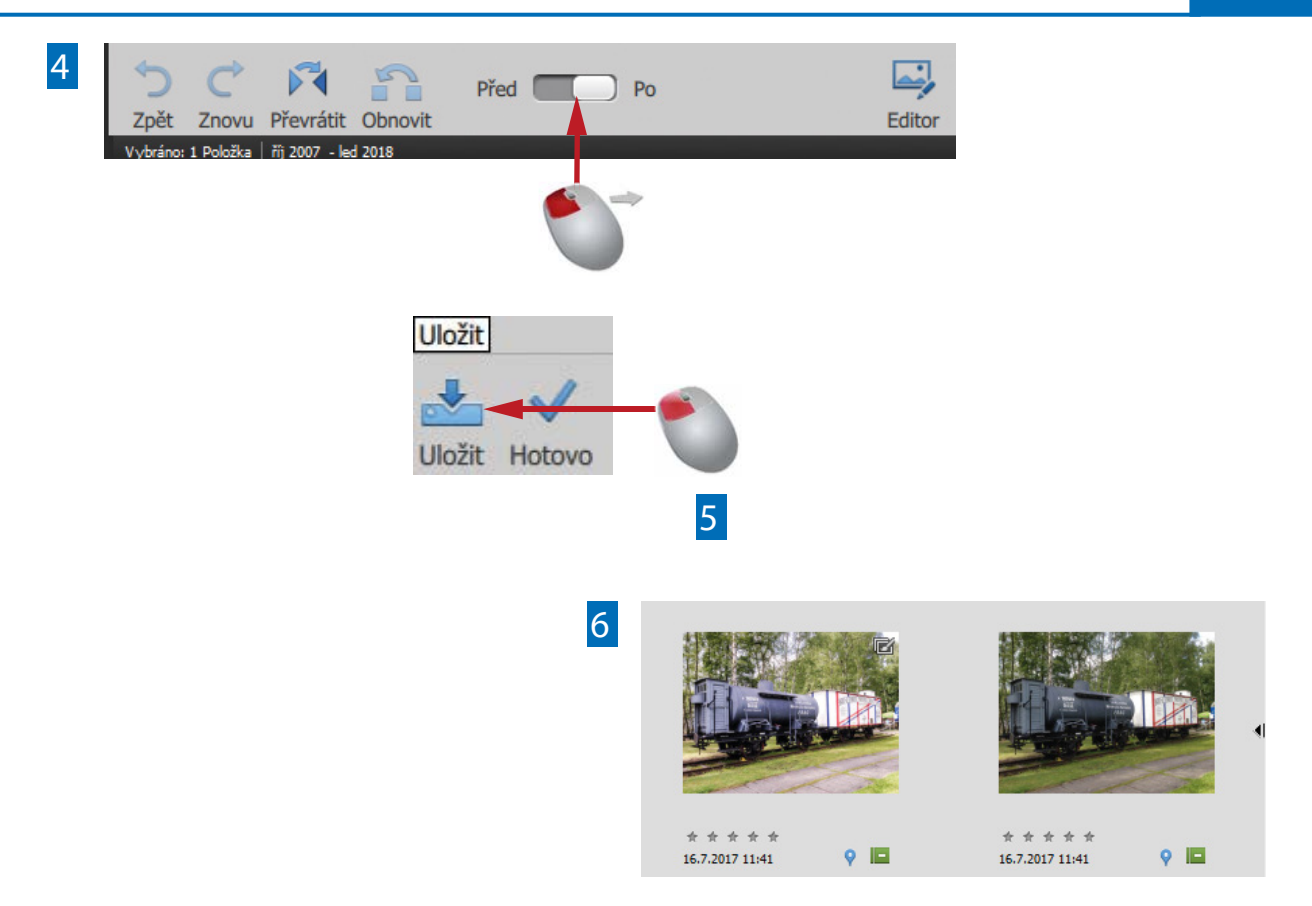

- 4 Zápatí dialogového okna nabízí také možnosti pro vrácení kroků po provedených změnách či zobrazení snímku Před a Po provedení změn.
- 5 Po provedení všech požadovaných změn ve vybrané fotografii použijte volbu Uložit, naleznete ji v zápatí zobrazeného dialogového okna vpravo ...
- 6 ... abyste uložili výsledný snímek do katalogu. Tento nový snímek bude uložen spolu s původním obrázkem v sadě verzí.

**Konec** 

V zápatí najdete také tlačítko pro přechod do Editoru fotografií. To můžete použít v případě, že v něm chcete provést pokročilé úpravy snímku.

Jednoduché úpravy jako například otočení fotografií lze provádět pomocí ikon v zápatí tohoto pracovního okna.

Tip Upozornění